# Quitar módulos de AnyConnect instalados de Windows

# Contenido

**Introducción Prerequisites Requirements** Componentes Utilizados **Antecedentes** Utilizar paquete del instalador de AnyConnect Utilizar el símbolo del sistema Interfaz de usuario tradicional Información Relacionada

# Introducción

Este documento describe cómo quitar los módulos instalados de Cisco AnyConnect de los PC con **Windows** 

# **Prerequisites**

#### Requirements

Cisco recomienda que tenga conocimiento sobre estos temas:

- Conocimientos básicos de AnyConnect (Cisco Secure Client)
- Conocimiento básico de los comandos del shell de Windows

#### Componentes Utilizados

Este documento no tiene restricciones específicas en cuanto a versiones de software y de hardware.

La información que contiene este documento se creó a partir de los dispositivos en un ambiente de laboratorio específico. Todos los dispositivos que se utilizan en este documento se pusieron en funcionamiento con una configuración verificada (predeterminada). Si tiene una red en vivo, asegúrese de entender el posible impacto de cualquier comando.

#### **Antecedentes**

Los métodos incluyen el uso de herramientas de administración de software como System Center

Configuration Manager (SCCM) y la desinstalación manual de un pequeño grupo de PC.

Nota: AnyConnect se ha cambiado a Cisco Secure Client, no se ha cambiado nada más, solo el nombre, el proceso de instalación es el mismo.

#### Utilizar paquete del instalador de AnyConnect

1. Asigne el paquete de implementación previa de AnyConnect. El nombre del paquete es anyconnect-win-<version>-predeploy-k9.zip.

2. Seleccione el módulo NAM, el nombre de archivo es anyconnect-win-<version>-nampredeploy-k9.msi.

3. En la ventana Configuración del administrador de acceso de red Cisco AnyConnect, seleccione Quitar y, a continuación, Siguiente. En la siguiente ventana, seleccione Remove nuevamente.

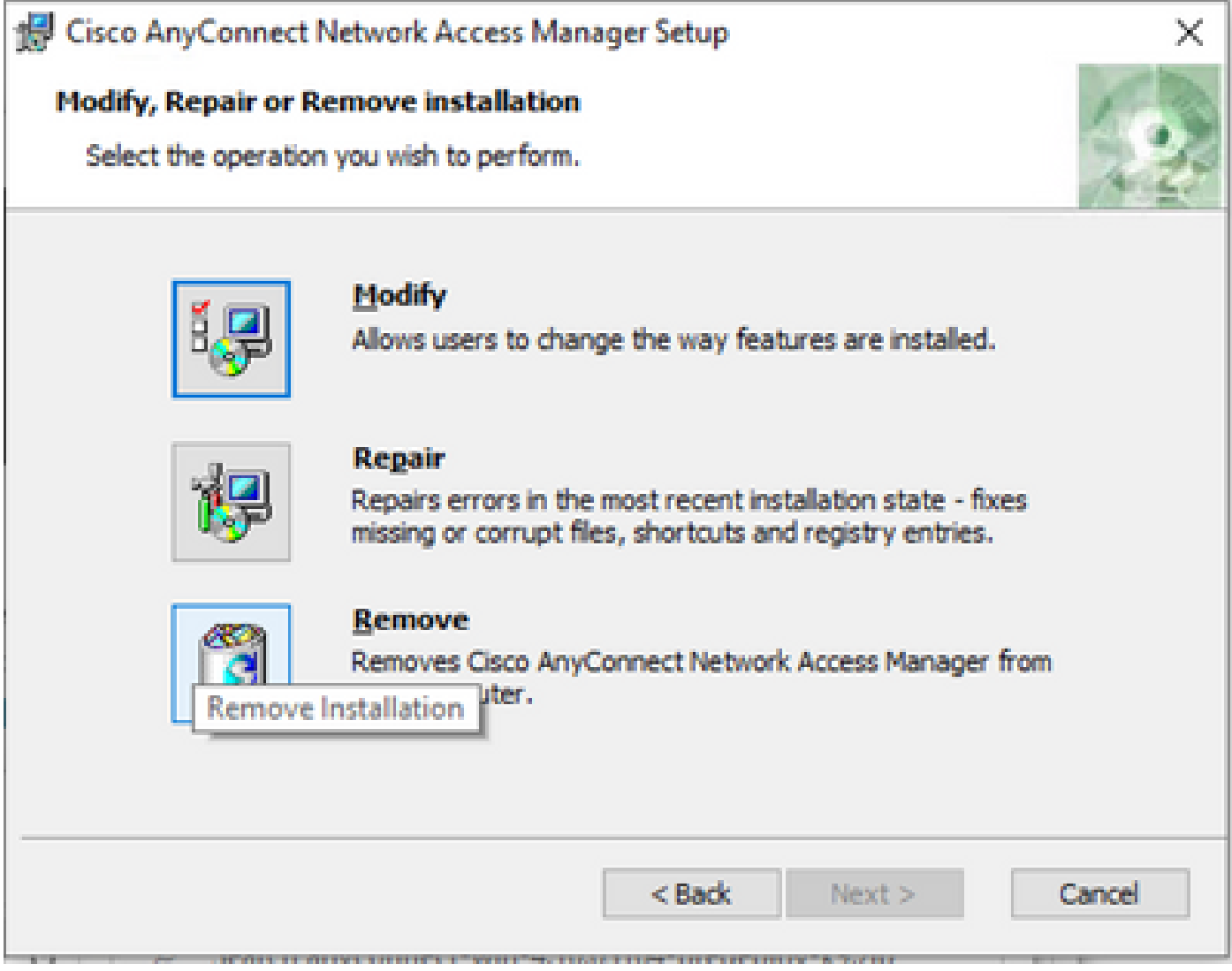

Seleccione Quitar

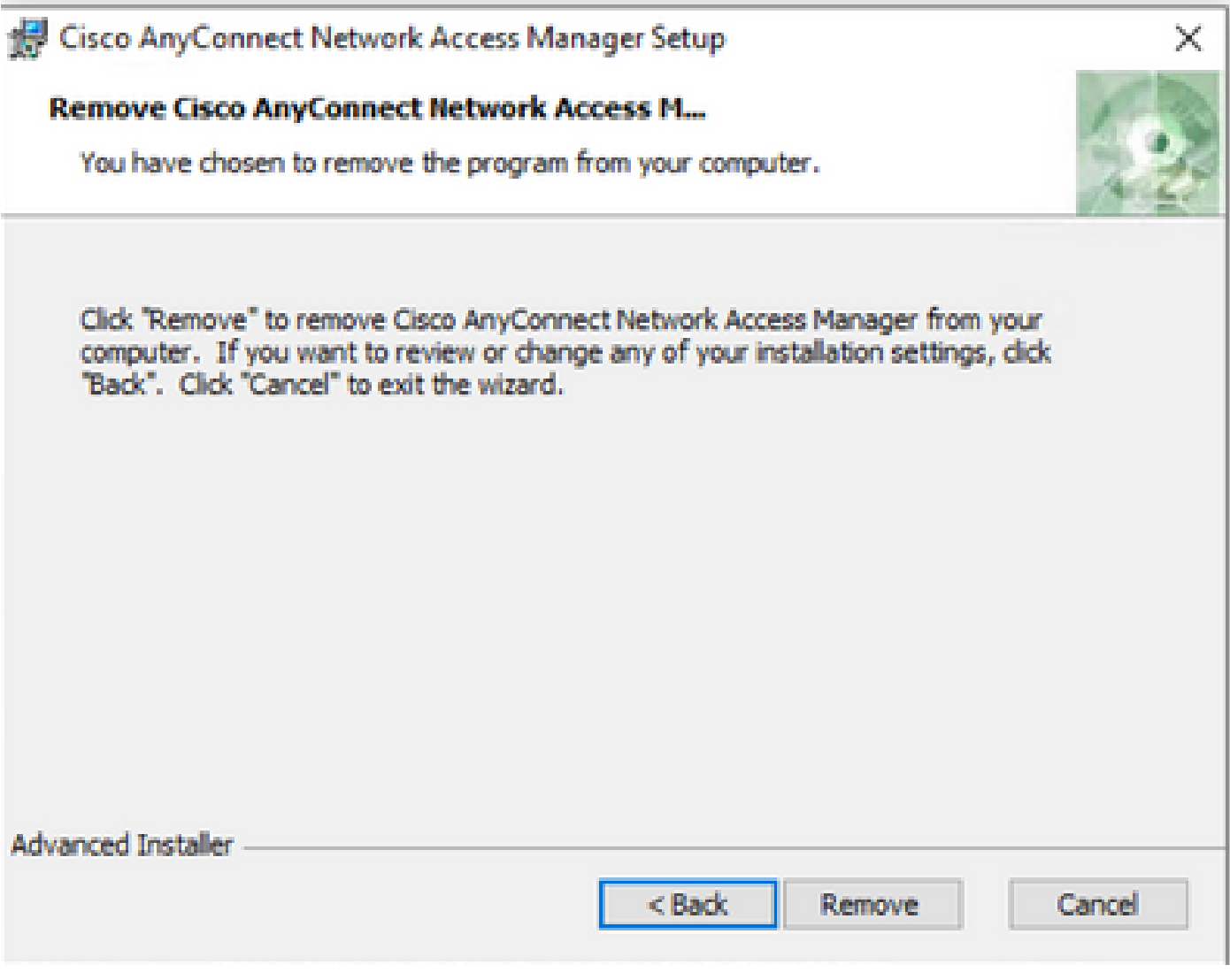

Seleccione Eliminar de nuevo

### Utilizar el símbolo del sistema

Esta opción es útil cuando necesita desinstalar el módulo desde varios terminales a través de un sistema de administración de software (SMS) como Microsoft SCCM.

1. Busque el valor UID del archivo MSI del Administrador de acceso de red con el comando de shell de energía Get-WmiObject -Class Win32\_Product.

<#root>

C:\Users\cisco>

```
Get-WmiObject -Class Win32_Product
```

```
IdentifyingNumber : {B3FA5A71-A9C3-42B3-B567-F92C163F3F5B}
Name : Microsoft Visual C++ 2019 X64 Additional Runtime - 14.29.30040
Vendor : Microsoft Corporation
Version : 14.29.30040
```
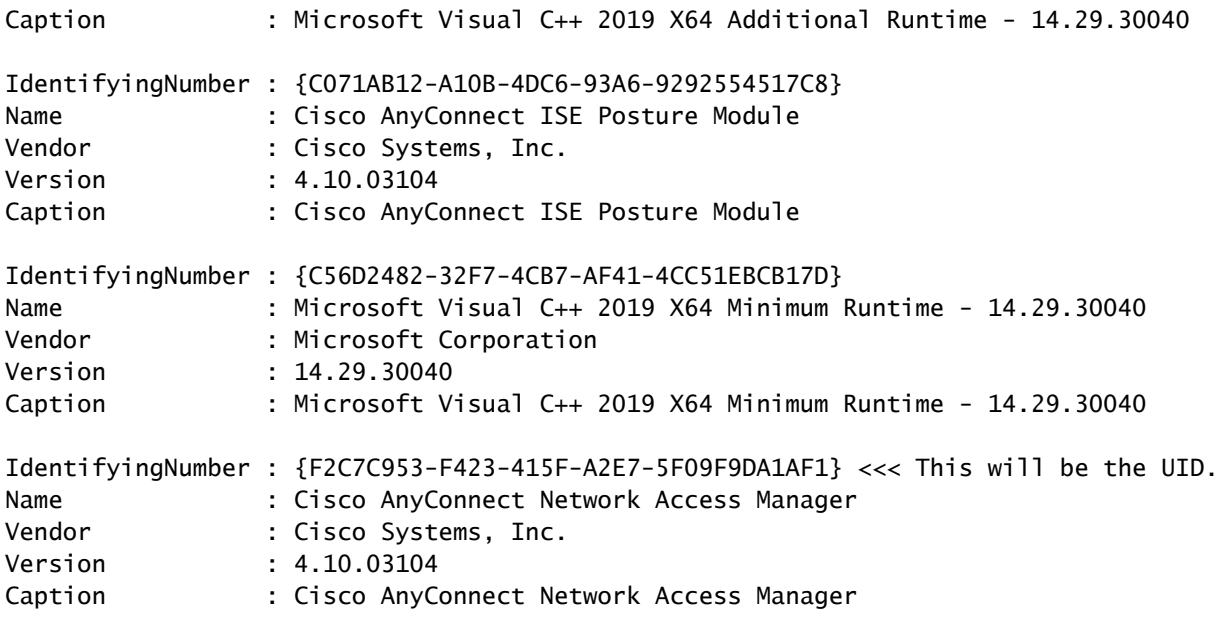

Otra opción si solo desea ver la información del módulo de acceso de red (NAM) de AnyConnect es utilizar Get-WmiObject win32\_product -Filter "name = 'Administrador de acceso de red Cisco AnyConnect'" | fl

#### <#root>

C:\Users\cisco>

**Get-WmiObject win32\_product -Filter "name = 'Cisco AnyConnect Network Access Manager'" | fl** IdentifyingNumber : {F2C7C953-F423-415F-A2E7-5F09F9DA1AF1} Name : Cisco AnyConnect Network Access Manager Vendor : Cisco Systems, Inc. Version : 4.10.03104 Caption : Cisco AnyConnect Network Access Manager

Luego, confirme que el valor de la clave reg esté presente en HKEY\_LOCAL\_MACHINE\SOFTWARE\Microsoft\Windows\CurrentVersion\Uninstall con la aplicación del editor del registro.

Computer\HKEY\_LOCAL\_MACHINE\SOFTWARE\WOW6432Node\Microsoft\Windows\CurrentVersion\Uninstall\(F2C7C953-F423-415F-A2E7-5F09F9DA1AF1}

|              | <b>Store</b>                                               | $\hat{\phantom{a}}$ | Name                                   | Type                 | Data                                               |
|--------------|------------------------------------------------------------|---------------------|----------------------------------------|----------------------|----------------------------------------------------|
|              | Syncmgr                                                    |                     | ab (Default)                           | <b>REG SZ</b>        | (value not set)                                    |
|              | <b>SysPrepTapi</b>                                         |                     | ab AuthorizedCDFP REG_SZ               |                      |                                                    |
|              | Telephony                                                  |                     | ab Comments                            | REG_SZ               | A SmartNET contract is required for support - Cisc |
|              | <b>Themes</b>                                              |                     | ab Contact                             | <b>REG SZ</b>        |                                                    |
|              | TouchKeyboard                                              |                     | ab Displaylcon                         | REG_SZ               | C:\Program Files (x86)\Cisco\Cisco AnyConnect S    |
| $\checkmark$ | Uninstall                                                  |                     | ab DisplayName                         | <b>REG SZ</b>        | Cisco AnyConnect Network Access Manager            |
|              | {0FB3AC84-0C82-478F-BD1E-A2826FC8A9E0}                     |                     |                                        | <b>REG SZ</b>        | 4.10.03104                                         |
|              | {45BE32F4-4DBC-4DCA-AEE6-3F8F484ED228}                     |                     | ab DisplayVersion                      |                      |                                                    |
|              | {5c6cccca-61ec-4667-a8d9-e133a59a5a73}                     |                     | <b><i>fill</i></b> EstimatedSize       | <b>REG_DWORD</b>     | 0х000015b0 (5552)                                  |
|              | (6EB02852-95F2-4857-8A5F-9D429AA4FD38)                     |                     | ab HelpLink                            | <b>REG EXPAND SZ</b> | http://www.cisco.com/TAC/                          |
|              | {8143BC0C-D746-480B-8E22-BA1CDAC5A000}                     |                     | ab HelpTelephone                       | <b>REG SZ</b>        | (800) 553-2447                                     |
|              | {A4076314-DE10-4FEB-A977-A3AF859B4073}                     |                     | ab InstallDate                         | REG SZ               | 20211028                                           |
|              | {AB3A7844-5DCC-457D-B6FD-02BF8E188330}                     |                     | ab InstallLocation                     | <b>REG SZ</b>        | C:\Program Files (x86)\Cisco\Cisco AnyConnect S    |
|              | {AE966F3A-A944-49C3-BDD9-E377E51764F2}                     |                     | ab InstallSource                       | REG SZ               | C:\Users\cisco\AppData\Local\Temp\Temp1_anyc       |
|              | {C071AB12-A10B-4DC6-93A6-9292554517C8}                     |                     | <b>RU</b> Language                     | <b>REG_DWORD</b>     | 0x00000409 (1033)                                  |
|              | {C978387D-32B2-4A21-A7C3-49B6D36176F4}                     |                     | ab ModifyPath                          | REG EXPAND SZ        | MsiExec.exe /X(F2C7C953-F423-415F-A2E7-5F09F9      |
|              | {F2C7C953-F423-415F-A2E7-5F09F9DA1AF1}                     |                     | <b>NoModify</b>                        | <b>REG_DWORD</b>     | 0x00000001 (1)                                     |
|              | (F638A47A-962D-4A16-A236-6114FD72DAC0)                     |                     | <b>NoRepair</b>                        | <b>REG DWORD</b>     | 0x00000001 (1)                                     |
|              | <b>AddressBook</b>                                         |                     | ab Publisher                           | REG_SZ               | Cisco Systems, Inc.                                |
|              | Cisco AnyConnect Diagnostics and Reporting Tool 4.10.03104 |                     | ab Readme                              | <b>REG SZ</b>        |                                                    |
|              | Cisco AnyConnect ISE Posture Module 4.10.03104             |                     | ab Size                                | REG SZ               |                                                    |
|              | Cisco AnyConnect Network Access Manager 4.10.03104         |                     | ab UninstallString                     | <b>REG EXPAND SZ</b> | MsiExec.exe /X{F2C7C953-F423-415F-A2E7-5F09F9      |
|              | Cisco AnyConnect Posture Module 4.9.00086                  |                     | ab URLInfoAbout                        | REG_SZ               | http://www.cisco.com                               |
|              | <b>Cisco AnyConnect Secure Mobility Client</b>             |                     | ab URLUpdateInfo                       | <b>REG SZ</b>        |                                                    |
|              | Cisco AnyConnect Start Before Login Module 4.10.03104      |                     | <b><i><u><u>no</u></u></i></b> Version | <b>REG DWORD</b>     | 0x040a0c20 (67767328)                              |
|              | <b>Connection Manager</b>                                  |                     | <b>SIS</b> VersionMajor                | <b>REG DWORD</b>     | 0x00000004 (4)                                     |
|              | <b>DirectDrawEx</b>                                        |                     | <b>225</b> VersionMinor                | <b>REG DWORD</b>     | 0x0000000a (10)                                    |
|              | <b>DXM Runtime</b>                                         |                     |                                        |                      |                                                    |
|              | Fontcore                                                   |                     | <b>GH</b> WindowsInstaller             | <b>REG DWORD</b>     | 0x00000001 (1)                                     |
|              | <b>IE40</b>                                                |                     |                                        |                      |                                                    |
|              | <b>IFAD-A-</b>                                             |                     |                                        |                      |                                                    |

Claves del Registro de Windows

2. Abra el símbolo del sistema y ejecute msiexec.exe /x{reg key value}. con el valor de clave reg obtenido en el paso anterior.

#### <#root>

C:\Users\cisco>

**msiexec.exe /x{F2C7C953-F423-415F-A2E7-5F09F9DA1AF1}**

Nota: Estos atributos se pueden personalizar en función de sus necesidades, para evitar la solicitud de recarga, etc. Con este comando de ejemplo, se requieren los siguientes pasos.

3. En el indicador de Windows Installer, haga clic en Yes.

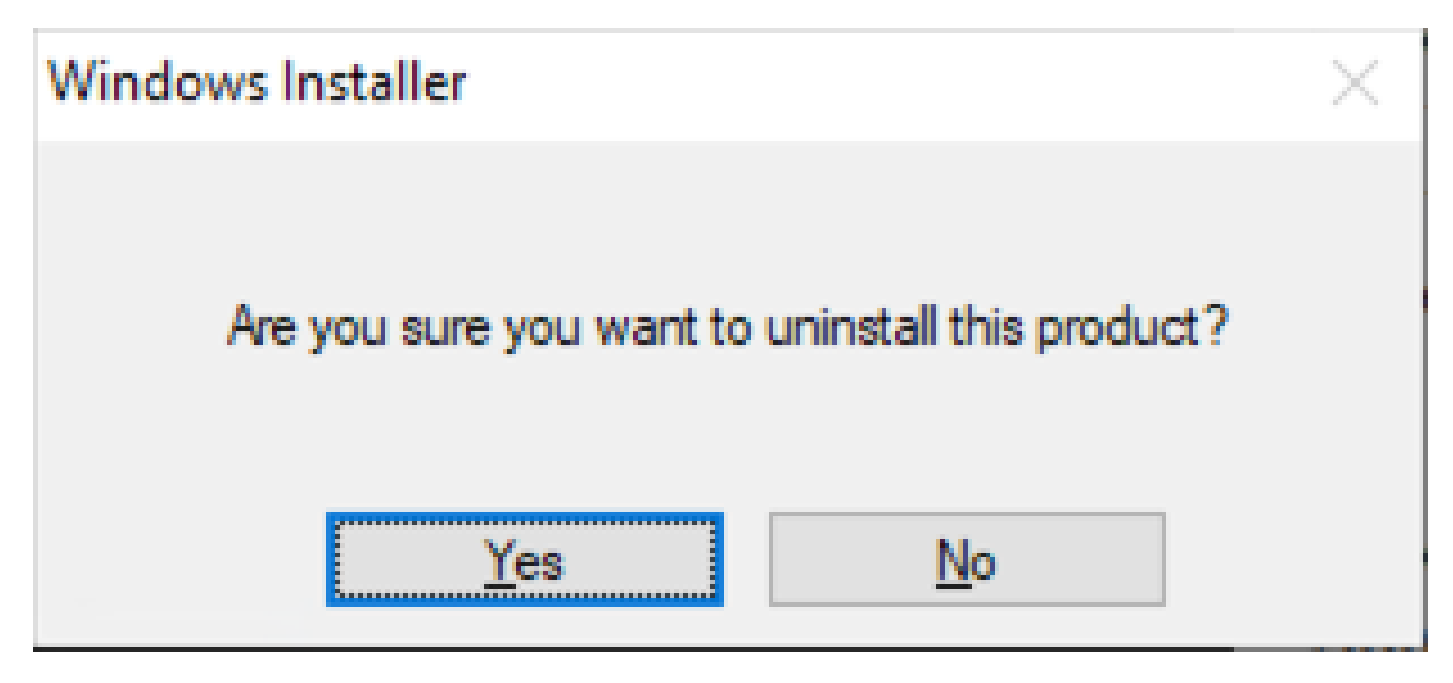

Preguntar para desinstalar

4. Se abre la barra de progreso de desinstalación.

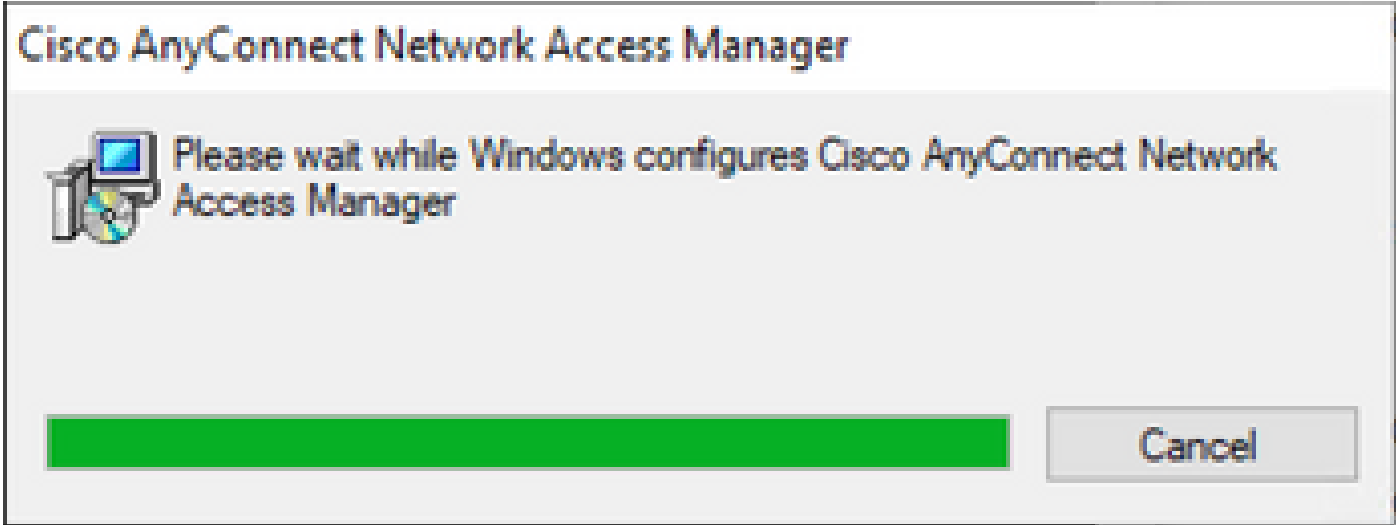

Progreso de eliminación

5. El sistema le solicita que reinicie el PC. Haga clic en Sí

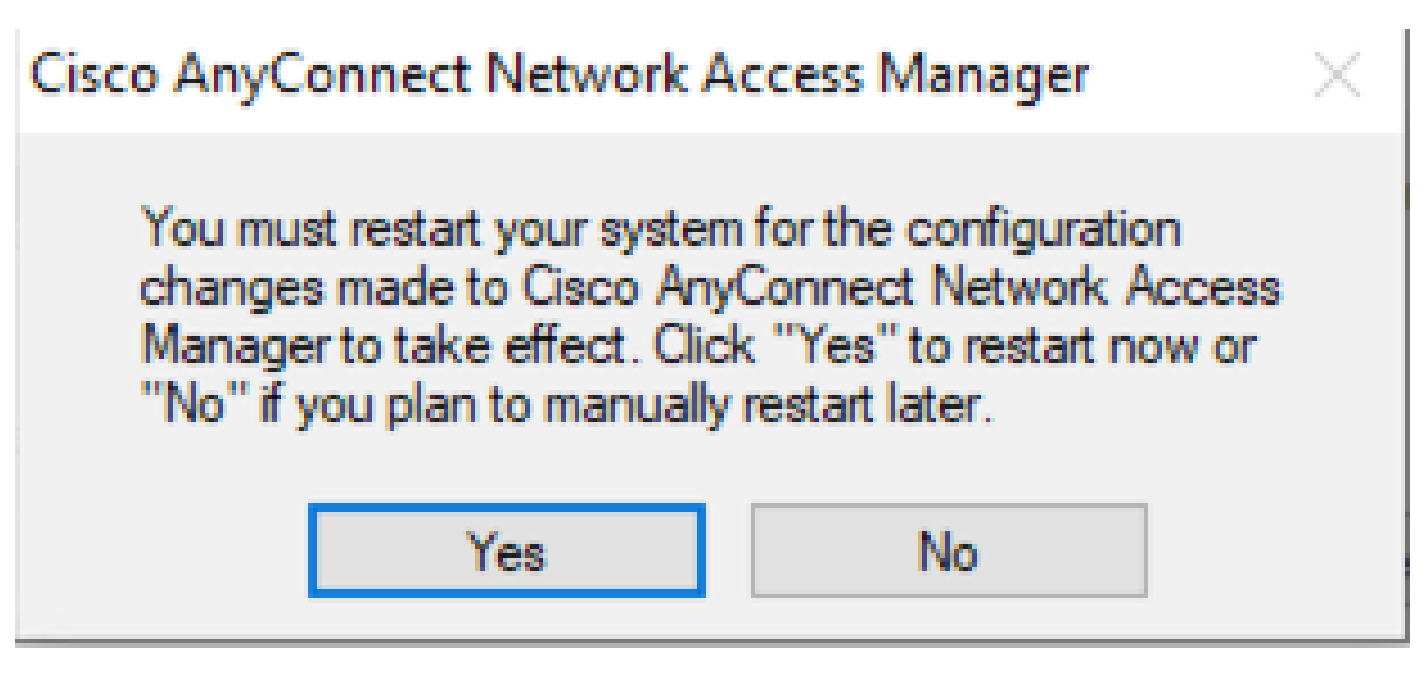

Mensaje de reinicio

Nota: para conocer las prácticas recomendadas, deje que el sistema se reinicie.

#### Interfaz de usuario tradicional

Esta es una opción manual para desinstalar el módulo y se recomienda para un pequeño número de PC.

1. Abra Apps and Features en Windows Settings > Select NAM > Select Uninstall.

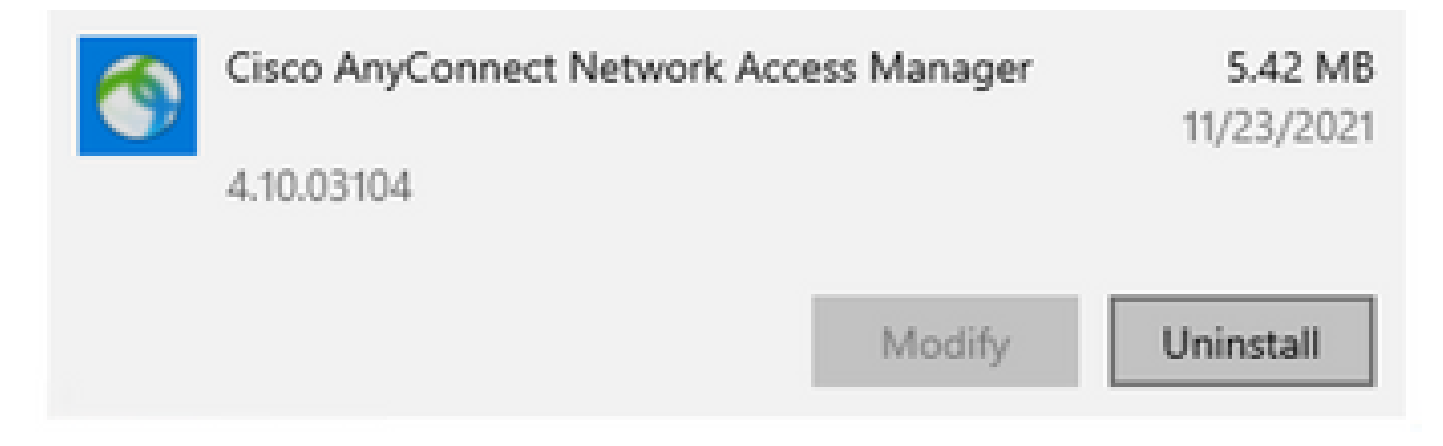

Abrir aplicaciones y características en la configuración de Windows

# Información Relacionada

• [Soporte técnico y descargas de Cisco](https://www.cisco.com/c/es_mx/support/index.html)

#### Acerca de esta traducción

Cisco ha traducido este documento combinando la traducción automática y los recursos humanos a fin de ofrecer a nuestros usuarios en todo el mundo contenido en su propio idioma.

Tenga en cuenta que incluso la mejor traducción automática podría no ser tan precisa como la proporcionada por un traductor profesional.

Cisco Systems, Inc. no asume ninguna responsabilidad por la precisión de estas traducciones y recomienda remitirse siempre al documento original escrito en inglés (insertar vínculo URL).